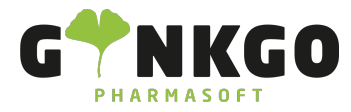

# Kassenvorgang Rezept

Um in das Kassensystem zu gelangen, gehen Sie bitte auf folgende App:

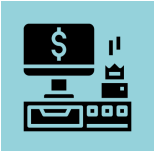

### Kundendaten eingeben

Über <sub>a</sub> kunde können Sie nachschauen, ob Ihr Kunde bereits eine Kundenkarte hat. Im neuen Pop Up gehen Sie bitte auf Kunden suchen und geben den Namen des Kunden ein. Ist Ihr Kunde gespeichert, klicken Sie bitte den Kunden an und gehen auf Kunde auswählen . Möchten Sie sich alle gespeicherten Kunden anzeigen lassen, gehen Sie bitte auf **Alle Kunden**.

Über + Erstellen können Sie eine neue Kundenkarte anlegen. Haben Sie Ihren Kunden ausgewählt, wird er im Kundenfeld angezeigt.

Ist Ihr Kunde nicht hinterlegt, gehen Sie bitte auf «Verwerfen, um wieder in den Verkaufsvorgang zu wechseln.

### Vorgangsart Rezept

Wählen Sie bitte oben in der schwarzen Leiste aus, ob es ein Rezept ohne Zuzahlung **R70**, ein Rezept mit Zuzahlung RZM oder ein Privatrezept PKV sein soll.

Klicken Sie auf R70 oder R7Merscheint, wenn für den Kunden eine Krankenkasse hinterlegt ist, diese automatisch.

Wenn keine Krankenkasse hinterlegt ist, erscheint ein neues Pop Up Fenster in dem Sie die

Krankenkasse suchen<sup>-können.</sup> Nun geben Sie den Krankenkassennamen, die Gesamte IK-Nummer oder nur die letzten drei Ziffern der IK-Nummer ein oder sie wählen aus der Spalte Bevorzugte Krankenkasse eine vorgespeicherte Krankenkasse aus. Wählen Sie eine Krankenkasse aus und gehen Sie auf Bestätigen

Im Kassenfenster sehen Sie nun links Ihren Rezeptstatus und rechts Ihre Krankenkasse.

#### ↓02761 835 1071 @info@ginkgo-pharmasoft.com ●https://www.ginkgo-pharmasoft.com ■USt.: DE355829665

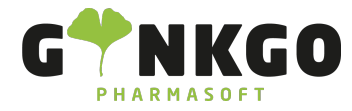

### **RZM**

**AOK Nordwest** 

### Produkt Eingabe

Um ein Produkt einzugeben, gehen Sie bitte in der schwarzen Leiste auf QSProdukte suchen ... . Geben Sie hier den Produktnamen oder die PZN ein und klicken Sie auf folgendes Symbol . Sie finden nun eine Auflistung aller Artikel mit dieser Bezeichnung. Durch klicken auf einen Artikel wird dieser in das Verkaufsfenster geholt.

### Anzeige Rabattpartner

Haben Sie Ihren gewünschten Artikel angeklickt erscheint automatisch, wenn es Rabattpartner gibt, ein Fenster mit der Rabattpartneranzeige:

Ş Diese Artikel sind Rabattpartner

Diese Artikel gehören zu den preisgünstigsten Artikeln

Alle Artikel, die dieses Zeichen erhalten liegen über dem Preisanker

Dieses Zeichen zeigt Ihnen, ob Ihr Kunde das Medikament schon einmal hatte (Historie)

#### Verfügbarkeit

0 Auf Lager

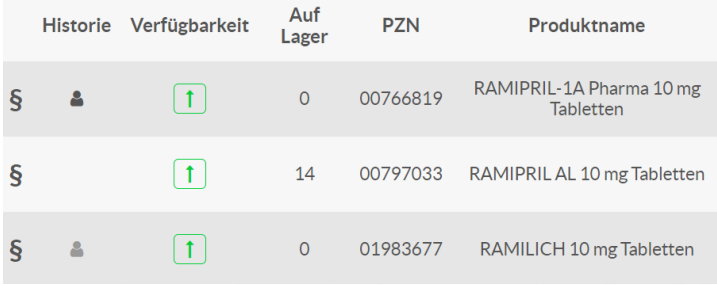

#### 02761 835 1071 info@ginkgo-pharmasoft.com https://www.ginkgo-pharmasoft.com USt.: DE355829665

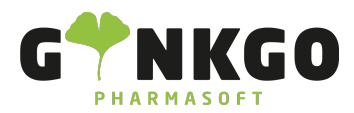

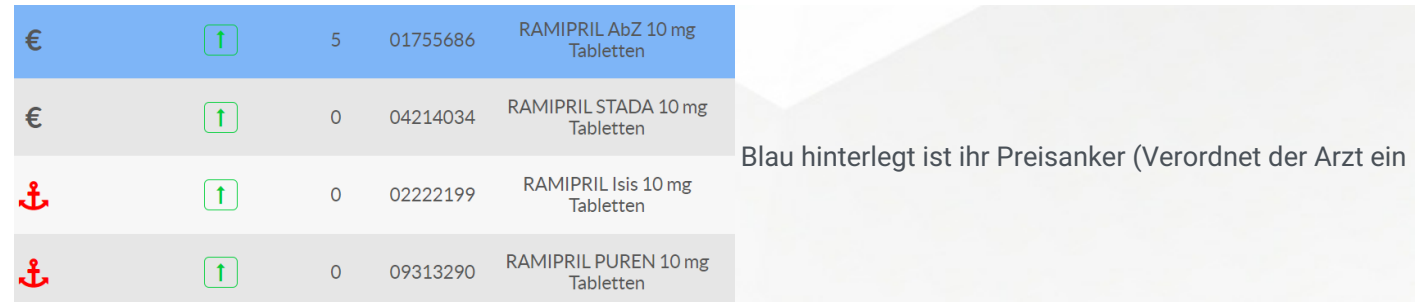

Arzneimittel unter namentlicher Nennung eines bestimmtes Herstellers, so setzt er damit eine Preisgrenze).

Daneben folgen Produktname, Packungsgröße, Normgröße, Teilbarkeit, Vertriebsstatus, Anbieter, Verkaufspreis, Kosten, GKV-Preis.

Sollte der Rabattpartner und die preisgünstigsten Artikel nicht lieferbar sein, klicken Sie bitte auf Nicht verfügbar Großhandel und es werden Ihnen weitere Artikel angezeigt.

Durch klicken auf den gewünschten Artikel wird dieser in den Kassenvorgang übernommen.

### Weitere Rezepte dem Auftrag hinzufügen:

Wenn Sie weitere Rezepte dem Auftrag hinzufügen möchten, klicken Sie bitte auf **III Neues Rezept.** Gehen Sie nun wie oben beschrieben vor und suchen Sie sich Ihr Produkt aus, welches Sie dem Auftrag hinzufügen möchten. Im Kassenvorgang erscheint ein neues Rezeptzeichen RZO / RZM über Ihrem Artikel.

## Zahlungsabwicklung

Möchten Sie im Anschluss den Kaufvorgang abschließen klicken Sie auf .

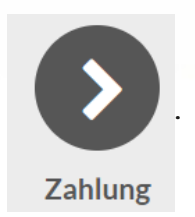

Geben Sie nun ein, ob Ihr Kunde mit Bargeld, EC-Karte oder per Rechnung bezahlen möchte.

Zahlung mit Bargeld: Geben Sie per Touchscreen/Tastatur die gezahlte Summe ein oder klicken Sie 10€/20€ oder 50€ an und gehen Sie auf Bestätigen »

Zahlung mit Bank: Klicken Sie auf Bank und die verbleibende Summe wird auf 0€ gesetzt. Geben Sie die zu bezahlende Summe im EC-Gerät ein und klicken Sie, bei bestätigter EC Zahlung auf Bestätigen »

Zahlung per Rechnung: Möchten Sie das Ihr Kunde später auf Rechnung bezahlt, müssen Sie einen Kunden hinterlegt

02761 835 1071 info@ginkgo-pharmasoft.com https://www.ginkgo-pharmasoft.com USt.: DE355829665

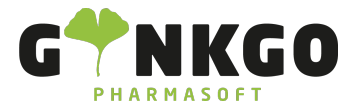

haben. Entweder haben Sie dies bereits im Kassenvorgang erledigt oder Sie fügen in der Zahlungsabwicklung über Kundenkonto noch einen Kunden hinzu.

Klicken Sie nun auf Rechnung und auf Bestätigen »

### Botenlieferung

Möchten Sie das der Kunden die Medikamente nach Hause geliefert bekommt, gehen Sie bitte auf "apomap", wenn Ihr Botendienst über apomap läuft oder Sie klicken auf Lieferung.

Siehe Apomap [Schnittstelle](https://www.ginkgo-pharmasoft.com/knowsystem/apomap-schnittstelle-140?search_in=indexed_description&search=apomap)

### Patientenetikett

Möchten Sie gerne einen Kundennamen oder eine Dosierung auf einem Etikett ausdrucken, klicken Sie bitte auf

Patientenetikett | Im neuen Pop Up Fenster wählen Sie unter Produktnamen das jeweilige Medikament aus dem

Kassenvorgang aus, für dass Sie ein Etikett erstellen möchten. Geben Sie das Abgabedatum ein und unter Einnahmehinweise fügen Sie die Dosierung hinzu. Klicken Sie auf Bestätigung und Ihre Etiketten werden gedruckt.

↓02761 835 1071 @info@ginkgo-pharmasoft.com ●https://www.ginkgo-pharmasoft.com ■USt.: DE355829665